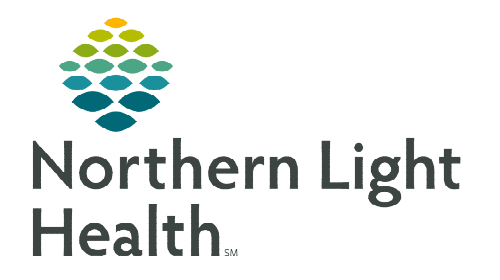

# **From the Office of Clinical Informatics Telehealth Mercy & Northeast Nephrology Quick Connect Workflow**

**November 14, 2023** 

## **Inpatient consults for Mercy patients needing a Nephrologist.**

### **Mercy Provider Requests a Nephrologist Consult**

- **STEP 1:** Mercy Provider calls Northeast Nephrology at 973-8833 and asks for the Mercy Nephrology doctor.
- **STEP 2:** Mercy Provider and Northeast Nephrologist discuss if consult is needed.
- **STEP 3:** Mercy Provider will place consult order with Nephrologist in the comment section.
- **STEP 4:** Mercy Provider will let nursing staff know time of visit to have cart in room and ready.
- **STEP 5:** Nursing staff at Mercy will obtain Telehealth consult consent from patient.
- **STEP 6:** Nephrologist will call the cart and connect to patient.

#### **Connecting to Amwell Cart via Quick Connect**

- STEP 1: Click Clinical Links in the weblinks toolbar in Cerner.
- STEP 2: Click Amwell Telehealth Quick Connect.
- **STEP 3:** Sign in with appropriate email address and password.
- **STEP 4:** Type the patient's room number in the **Room name** field.
- **STEP 5:** Click Select invitation method and select Endpoints.
- STEP 6: Click All Facilities and select the appropriate facility.
- **STEP 7:** Click **Search** and select the appropriate cart.

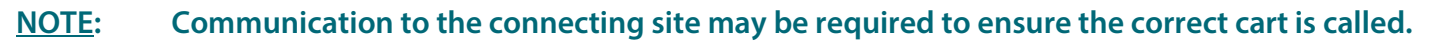

#### **STEP 8:** Click Invite Participants.

- This initiates the call into the selected cart.
- STEP 9: Click Join Room Now to join the call.
- STEP 10: At the end of the call, refer to Recent Connections as needed.
- **NOTE: If needed to reconnect to a cart, send a new invite to the cart by completing steps 5-9.**

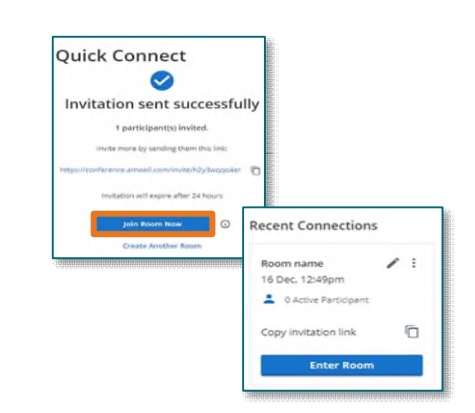

**For questions regarding process and/or policies, please contact your unit's Clinical Educator or Clinical Informaticist. For any other questions please contact the Customer Support Center at 207-973-7728 or 1-888-827-7728.** 

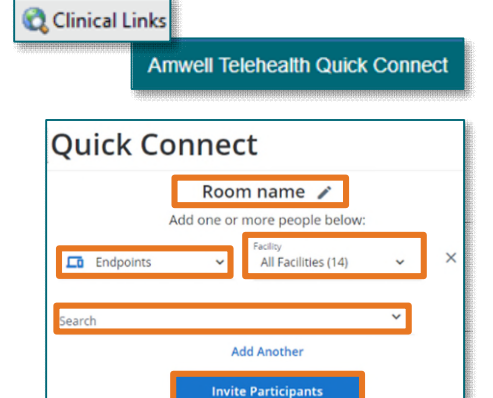